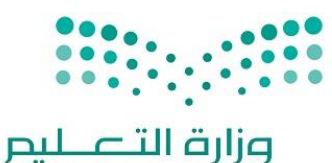

Ministry of Education

المملكة العربية السعودية

وزارة التعليم

الإدارة العامة للتعليم بالأحساء

إدارة تقنية المعلومات

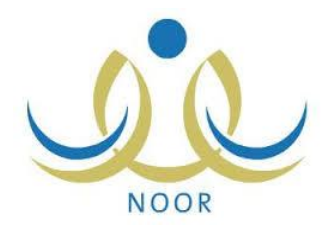

قسم الأنظمة الموحدة والبوابات الإلكترونية

**خطوات استخراج نتيجة**

**نهاية الفصل الدراسي األول**

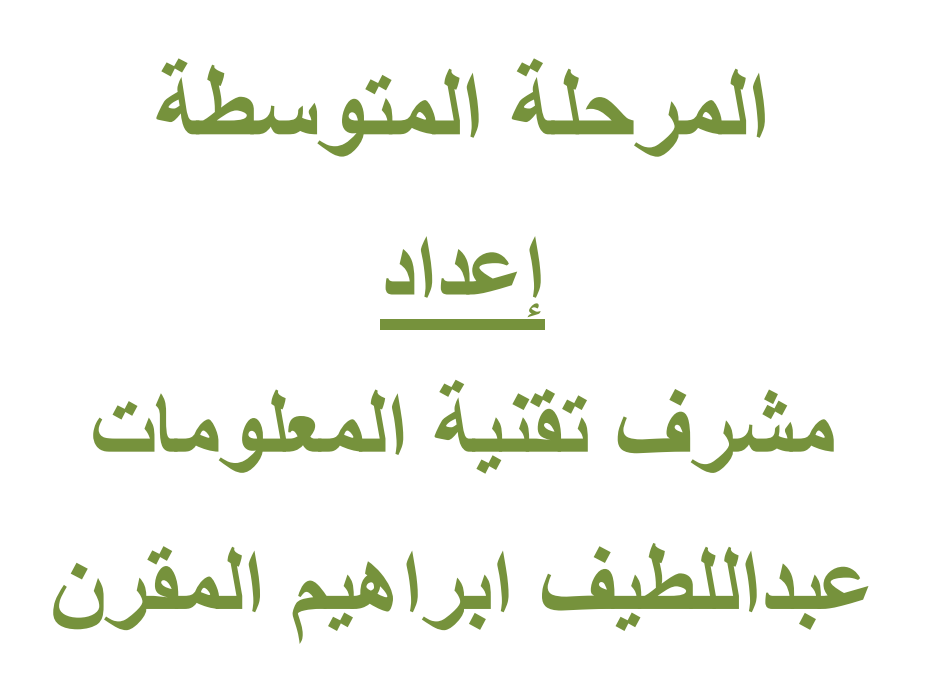

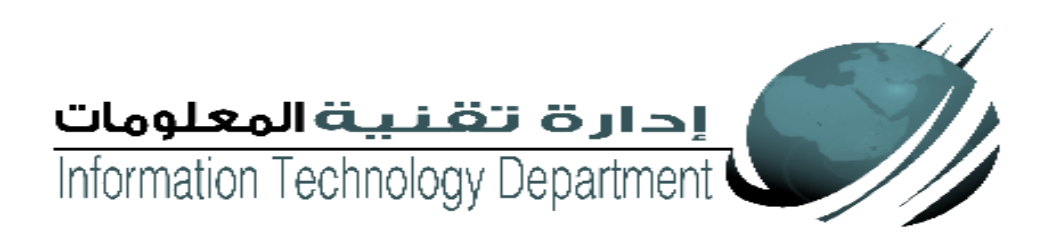

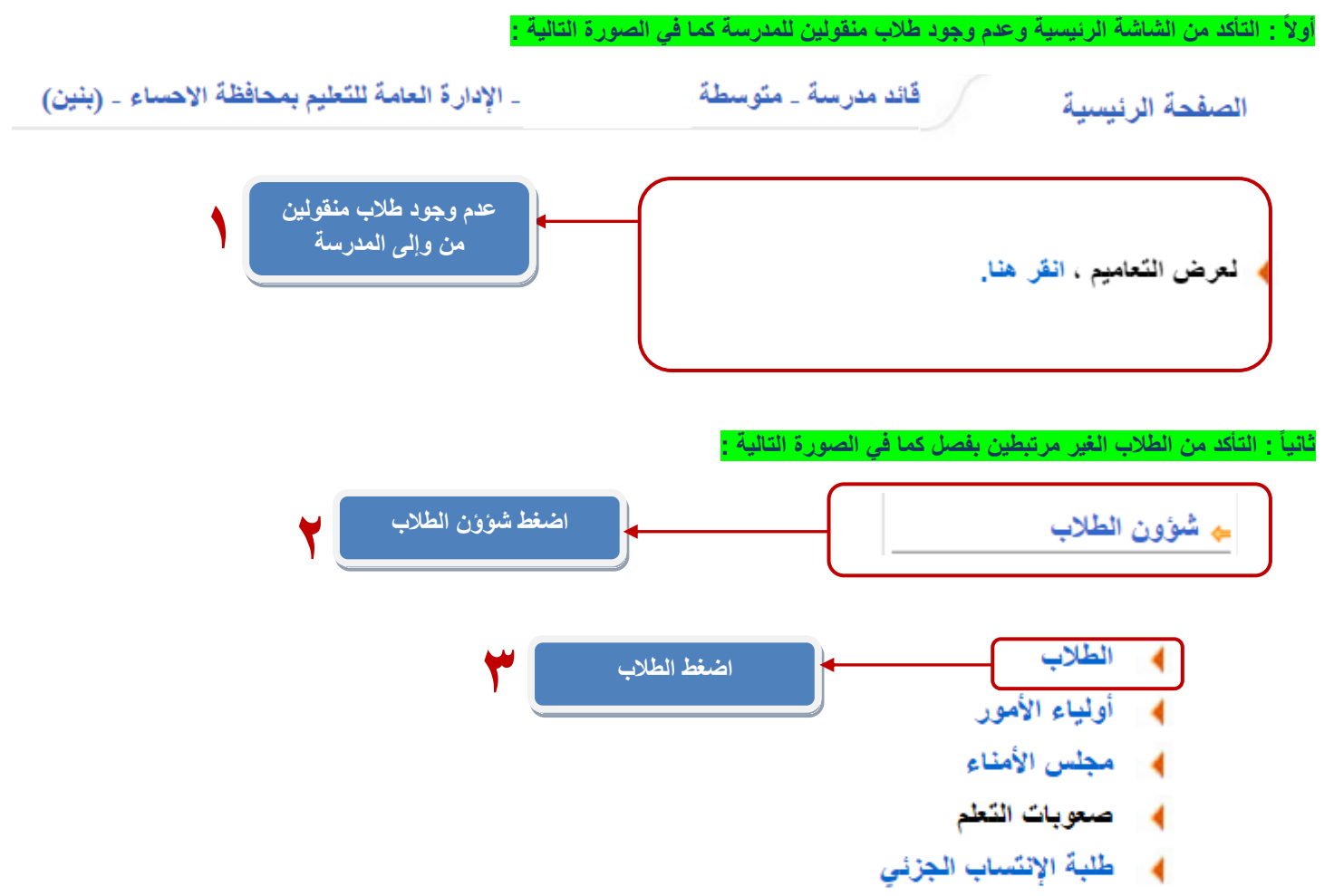

♦ متابعة طلبات الإضافة

## **ثالثاً : من خالل هذه الشاشة يتم معرفة الطالب الغير مرتبطين ونوع ملفهم فعال كما في الصورة التالية :**

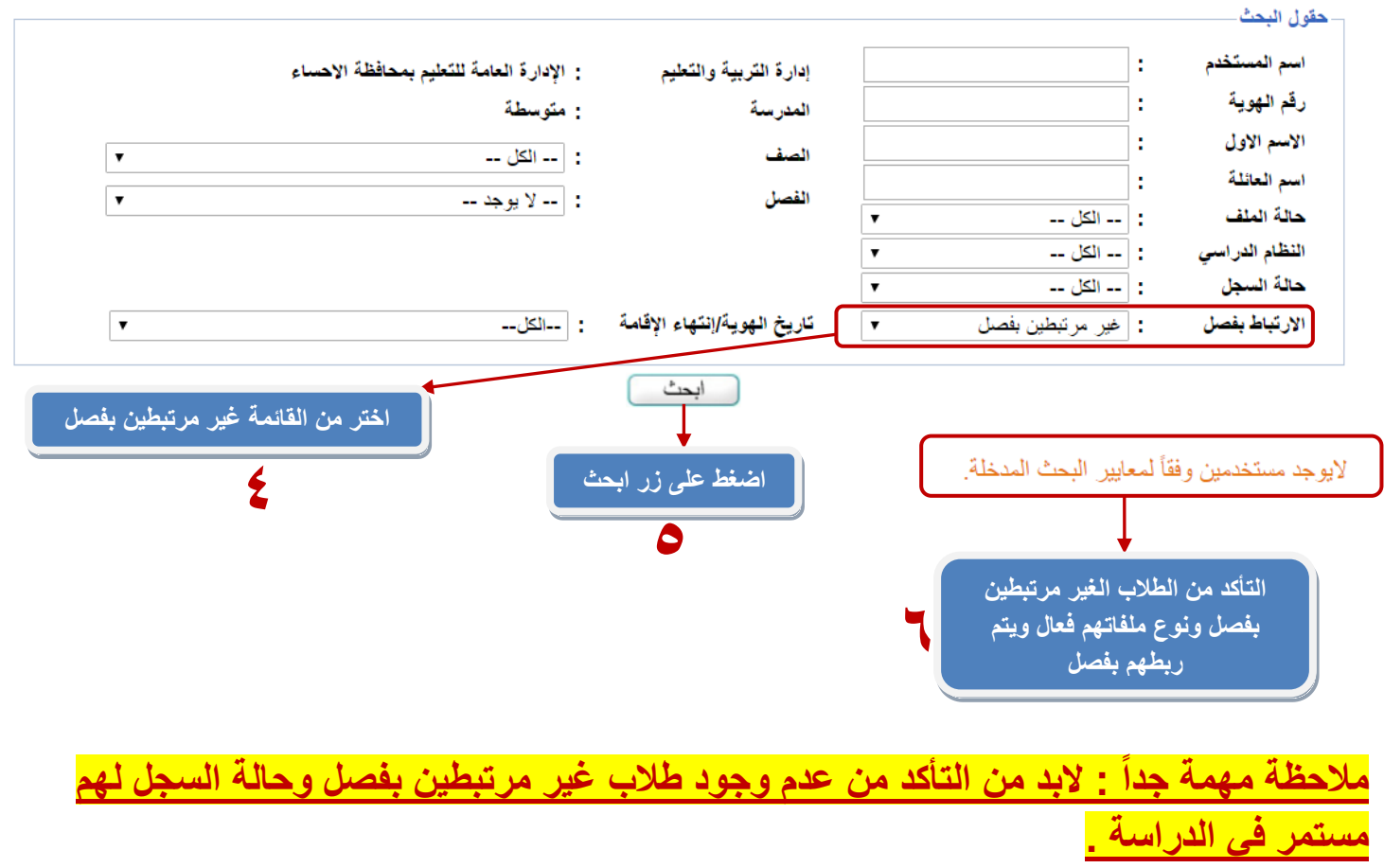

**رابعاً : من خالل هذه الشاشة يتم تثبيت الحضور و االنصراف كما في الصورة التالية :**

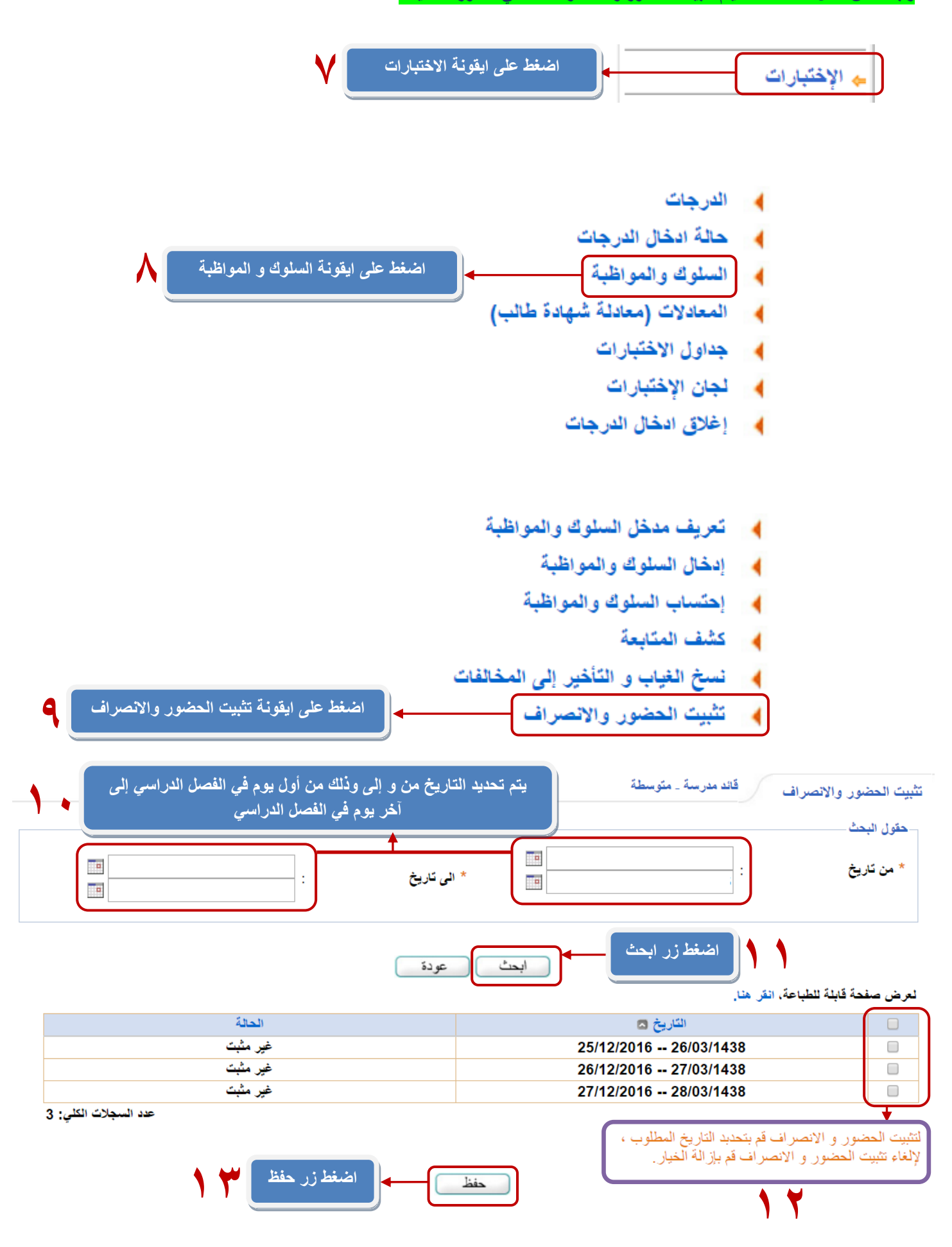

**خامساً : من خالل هذه الشاشة احتساب السلوك والمواظبة كما في الصورة التالية :**

**مالحظة مهمة جداً : بعد إدخال درجات السلوك والمواظبة و المخالفات يتم عمل الخطوات التالية :**

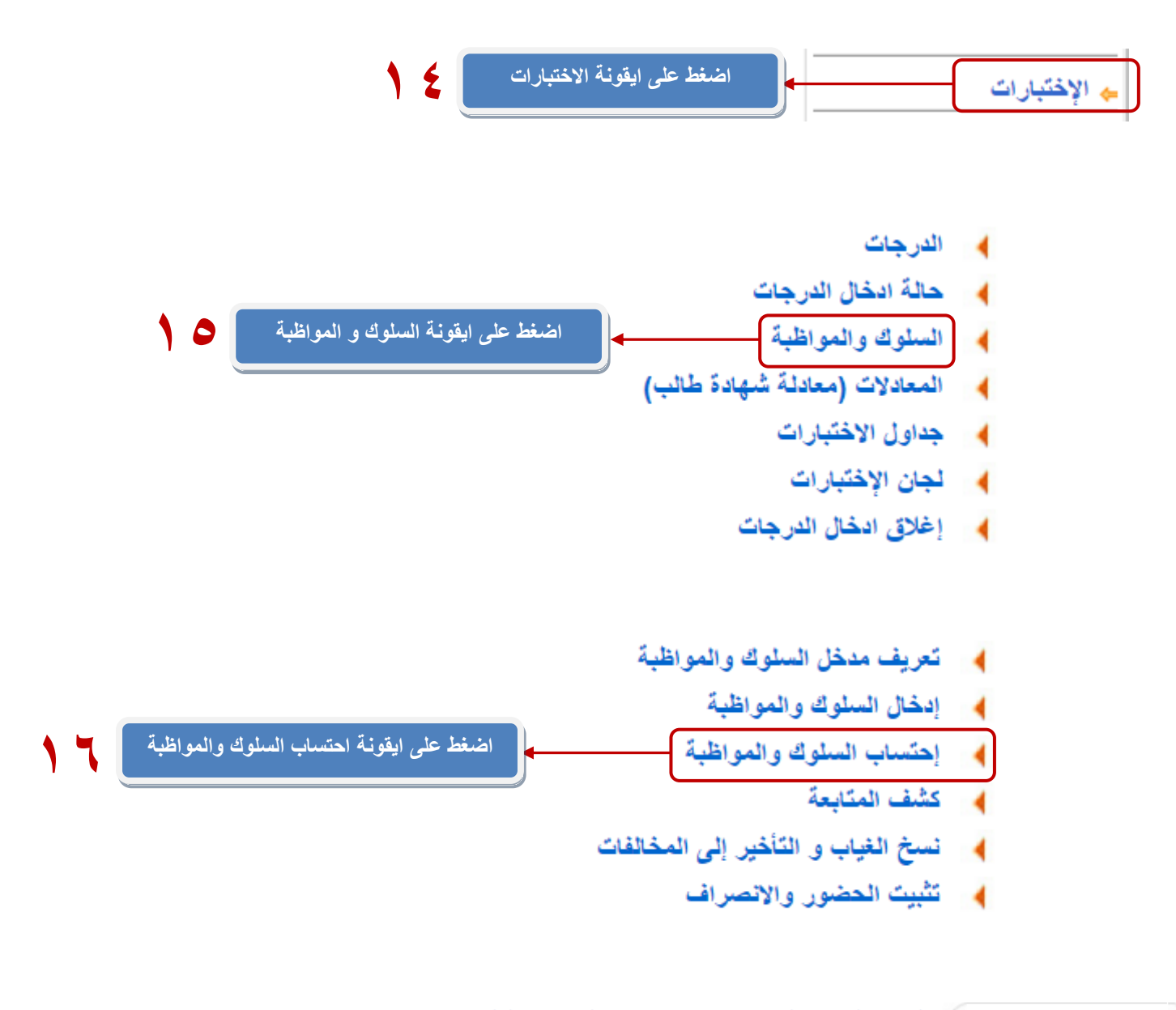

\_ الإدارة العامة للنّعليم بمحافظة الاحساء \_ (بنين) قائد مدرسة \_ متوسطة احتساب السلوك والمواظبة

لعرض صفحة قابلة للطباعة، انقر هنا.

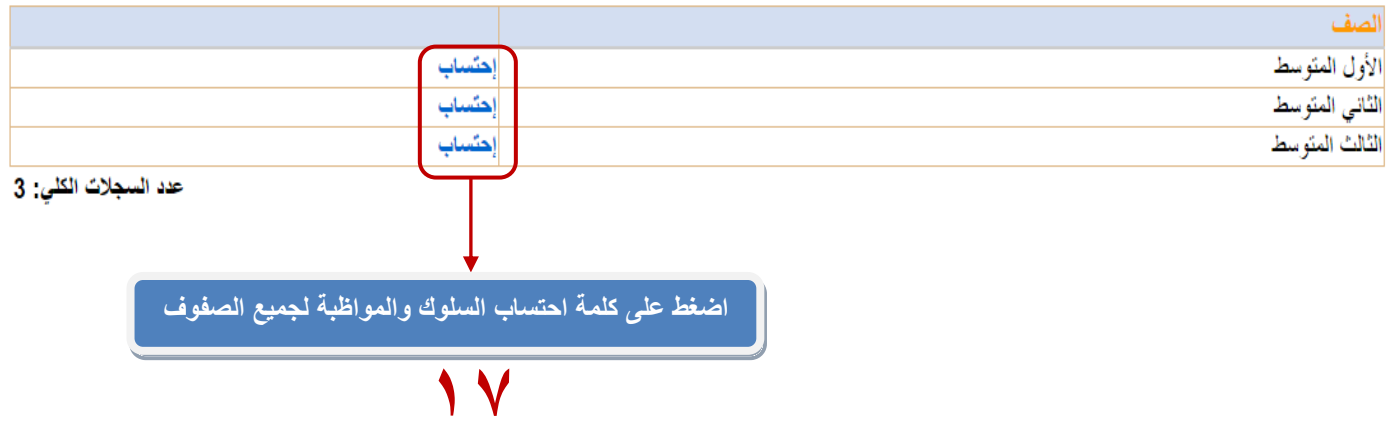

**مالحظة مهمة جداً : بعد إدخال جميع درجات الطالب للفترات واالختبار النهائي يتم عمل الخطوات التالية :**

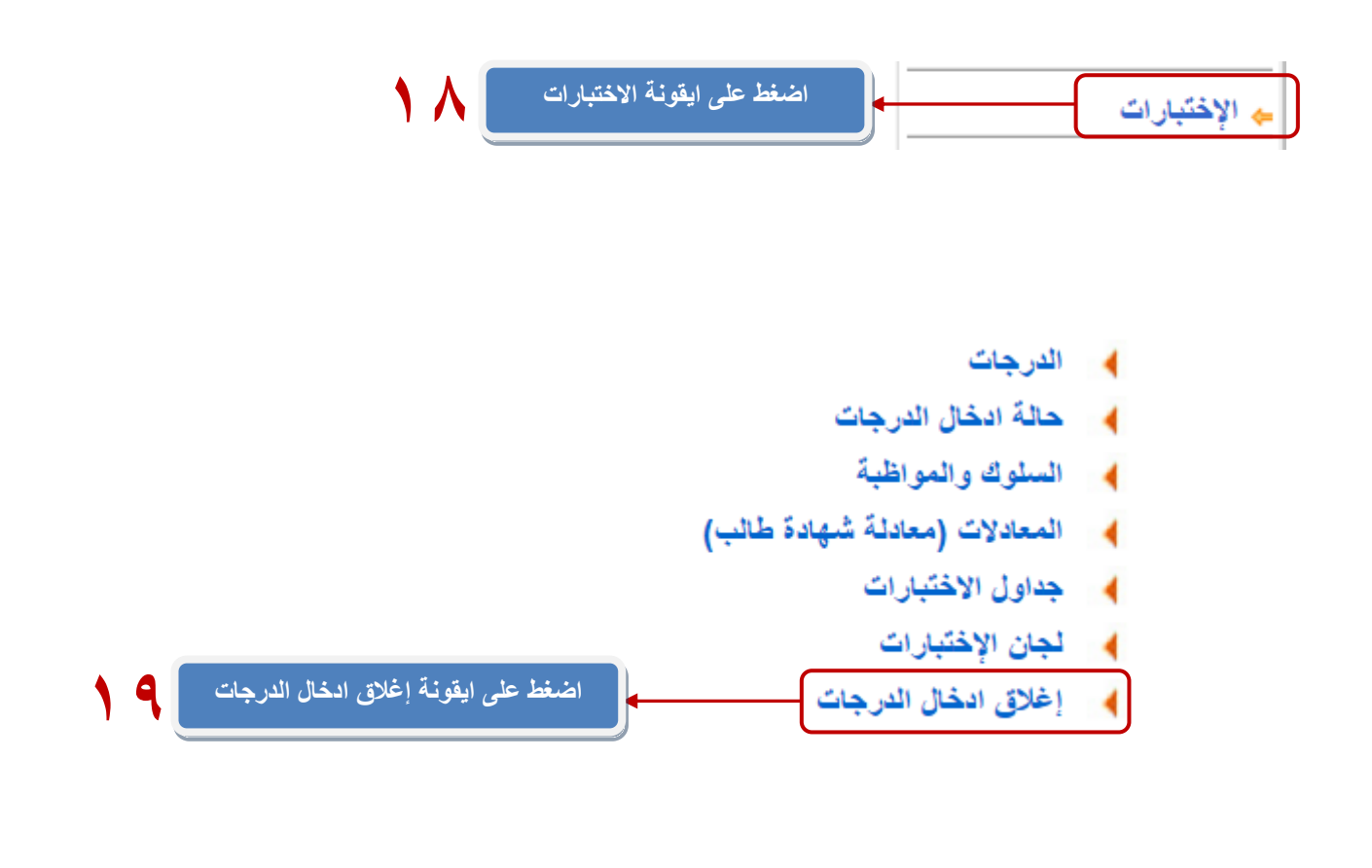

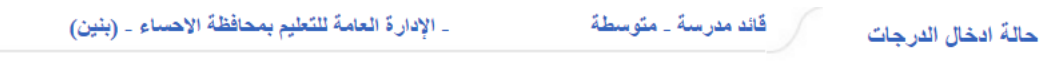

 $1437 - 1438$  :  $\overline{\phantom{a}}$ \* السنة الدراسية

## (\*) حقول إجبارية.

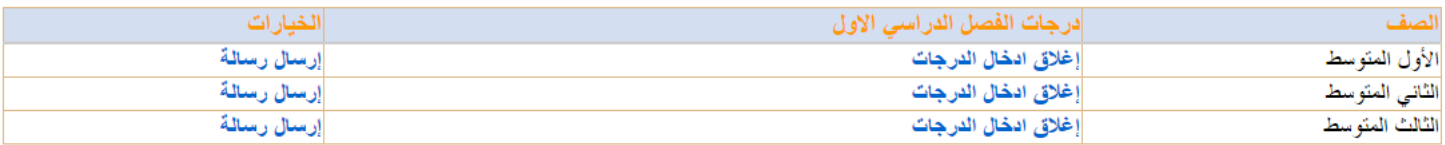

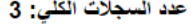

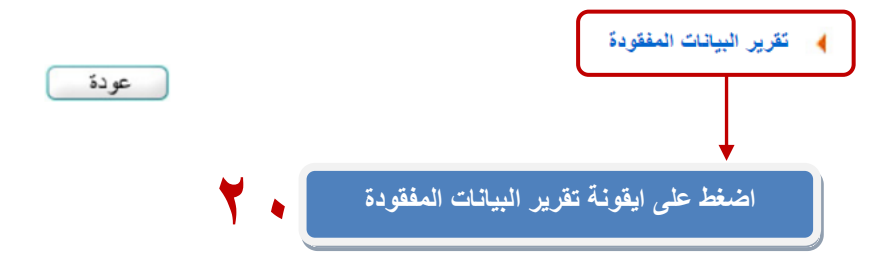

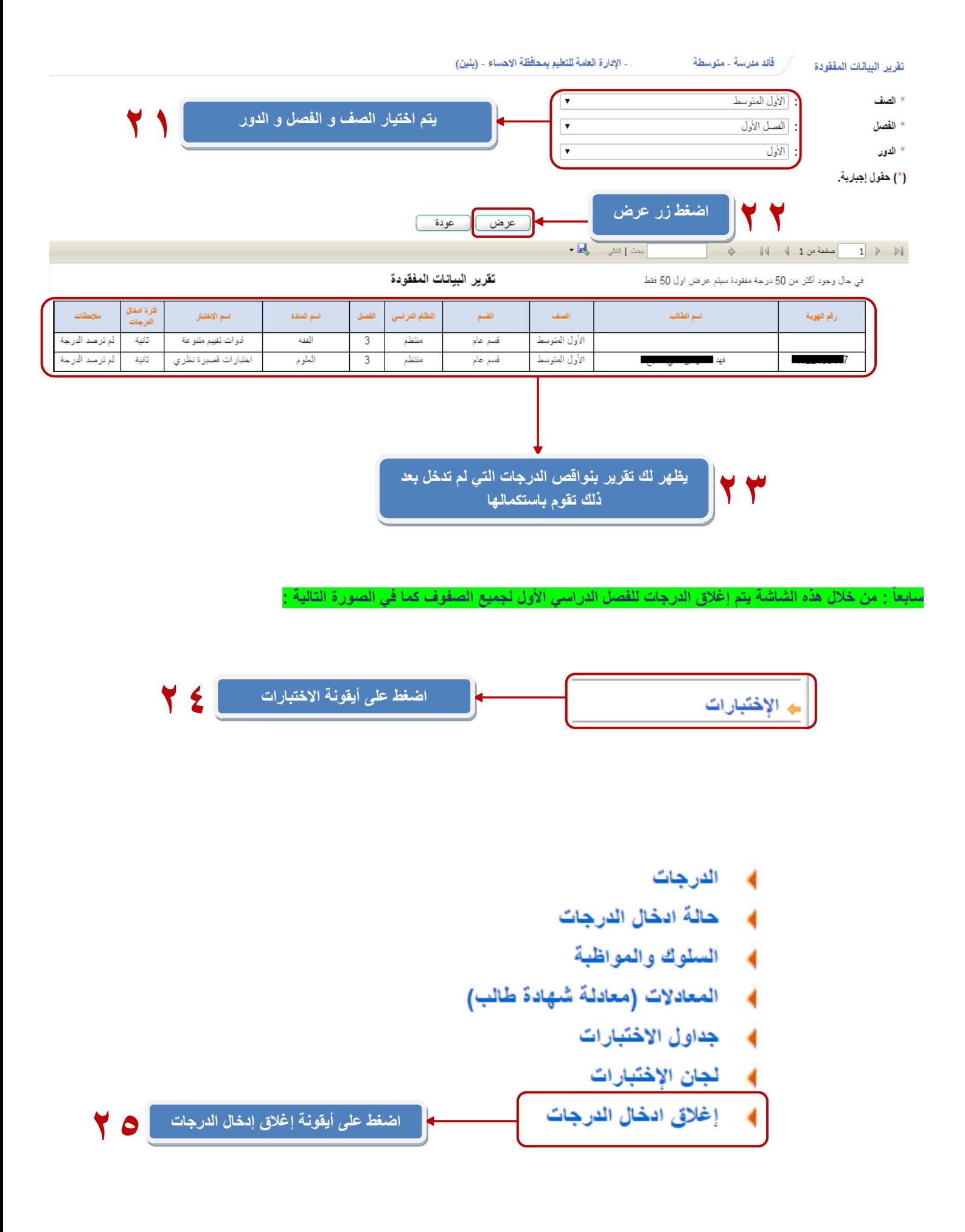

حالة ادخال الدرجات

\_ الإدارة العامة للتعليم بمحافظة الإحساء \_ (بنين)

\* السنة الدراسية  $\overline{\phantom{0}}$ 1437-1438 : (\*) حقول إجبارية.

الغيارات درجات الفصل الدراسي الاول الصف الأول المتوسط إرسال رسالة إغلاق ادخال الدرجات إرسال رسالة إغلاق ادخال الدرجات الثاني المتوسط إرسال رسالة إغلاق ادخال الدرجات الثالث المتوسط عدد السجلات الكلي: 3 اضغط إغلاق الدرجات لكل صف ﴾ تقرير البيانات المفقودة عودة  $\overline{Y}$ 

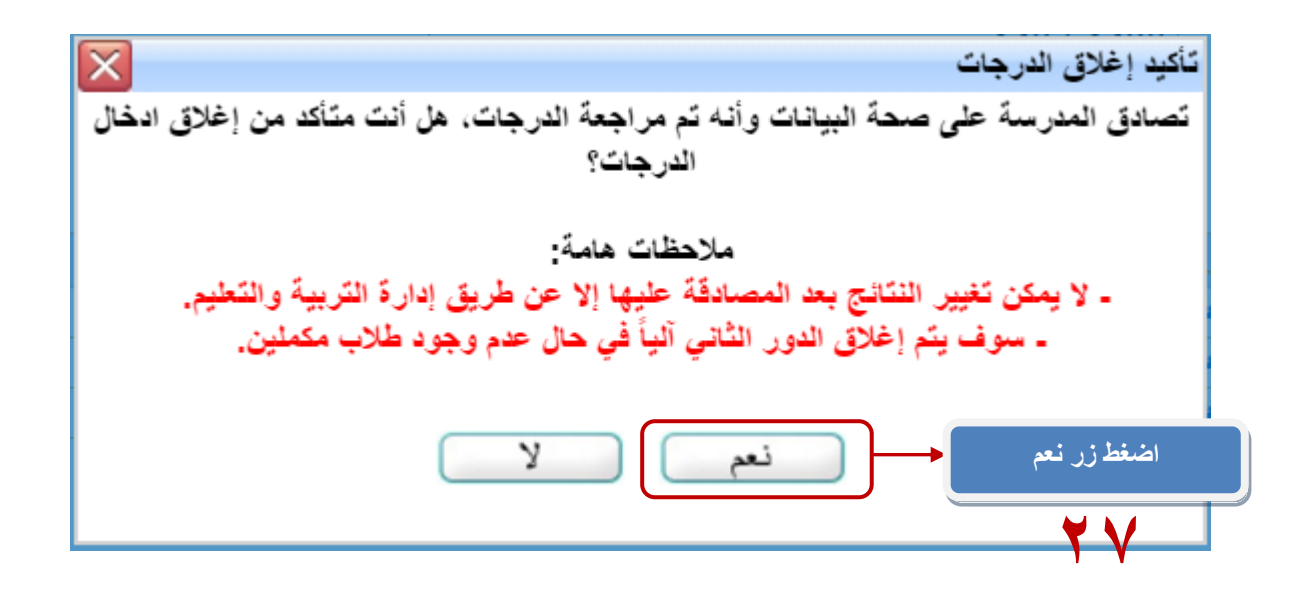

 $\mathbf{r}$ 1437-1438 : \* السنة الدراسية

## (\*) حقول إجبارية.

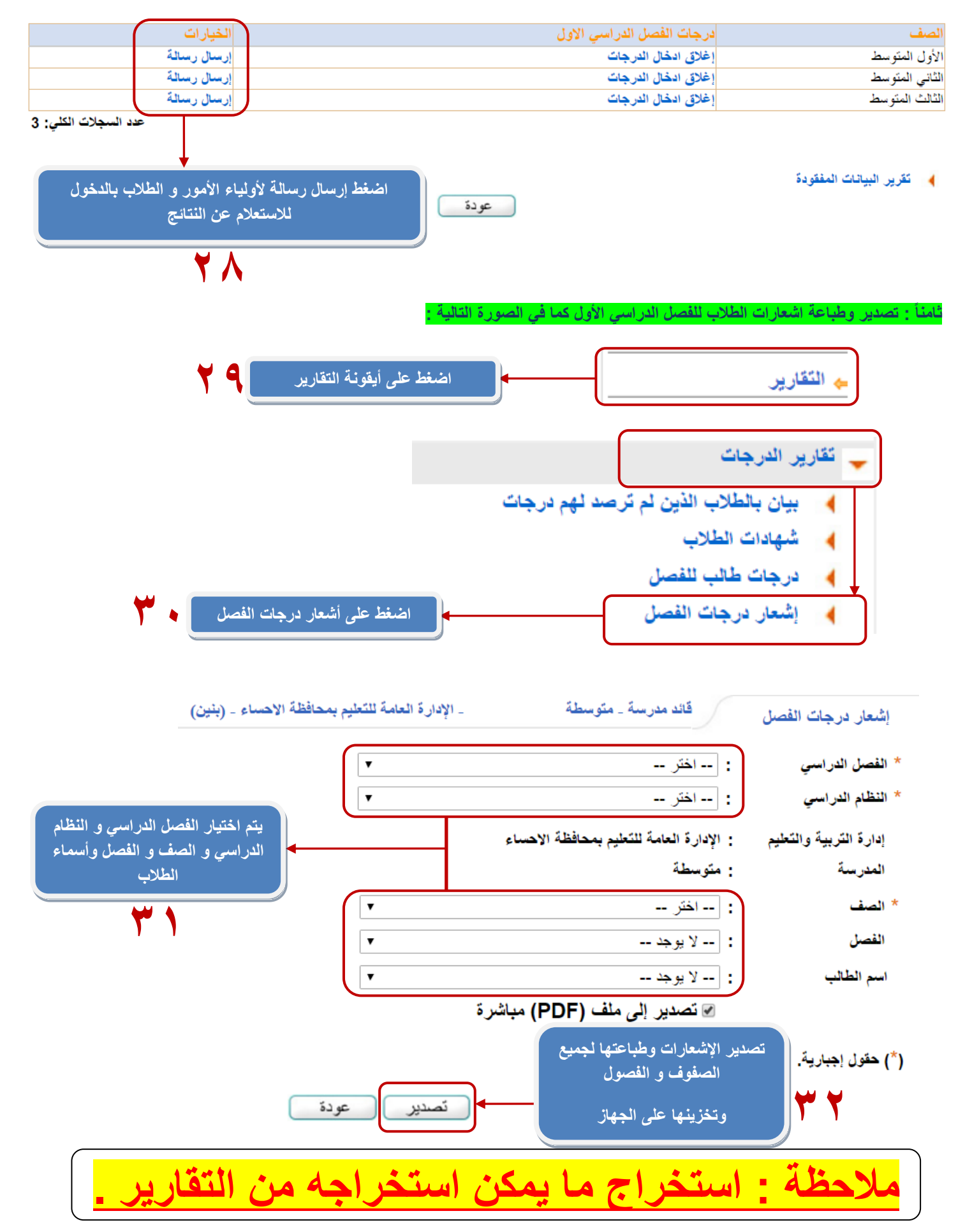